## **機器登録がうまくいかない場合**

ブラウザでマニュアルに記載の URL[\(https://www.nagoya-cu.ac.jp](/) など)を入力して、 「接続がプライベートではありません」と表示された場合、入力したアドレスに誤りがないかを再度確 認してください。誤りがなければ、「詳細設定」をクリックします。

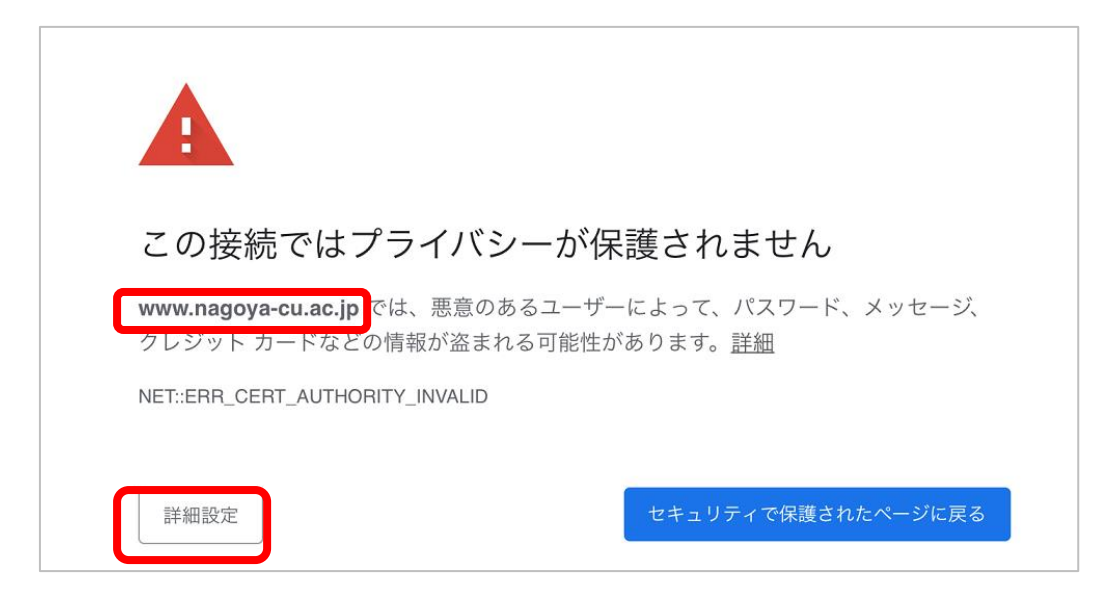

名古屋市立大学ウェブサイトの URL(www.nagoya-cu.ac.jp)であることを確認の上、 「www.nagoya-cu.ac.jp にアクセスする(安全ではありません)」リンクをクリックします。

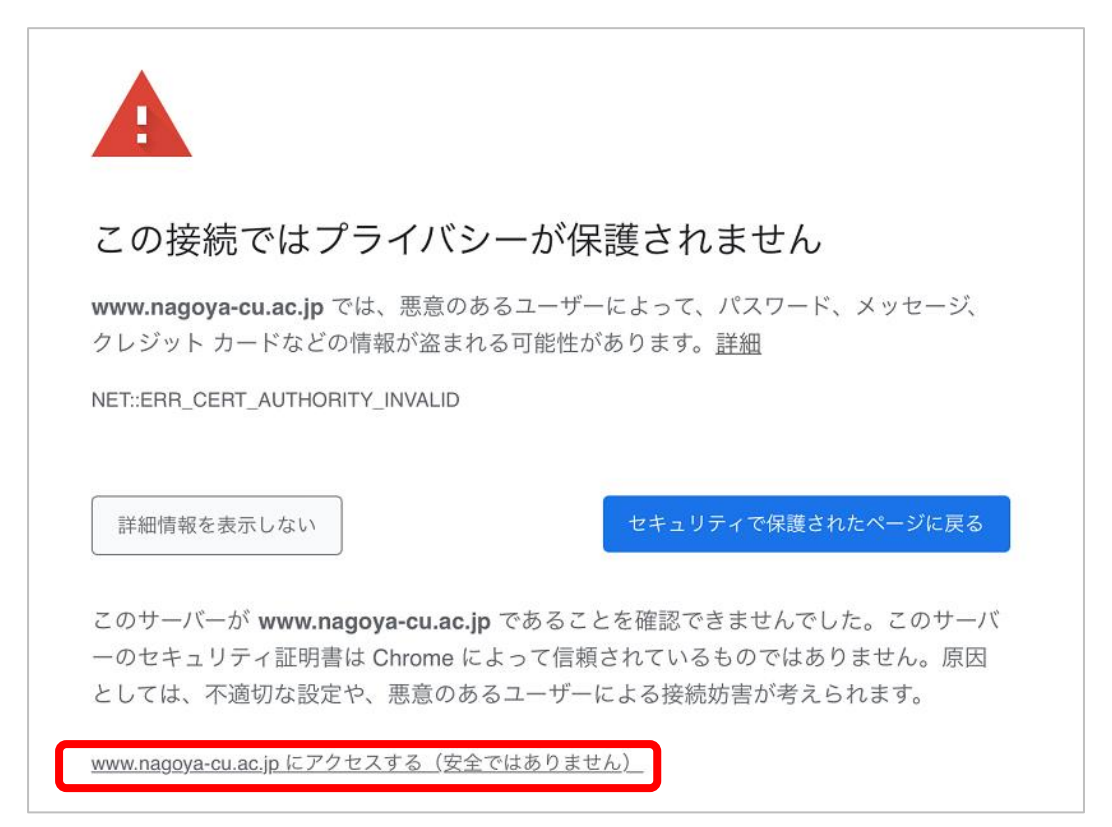

機器登録システム画面が表示されます。

アカウント(c 学籍番号)と パスワードを入力して、「登録」をクリックします。

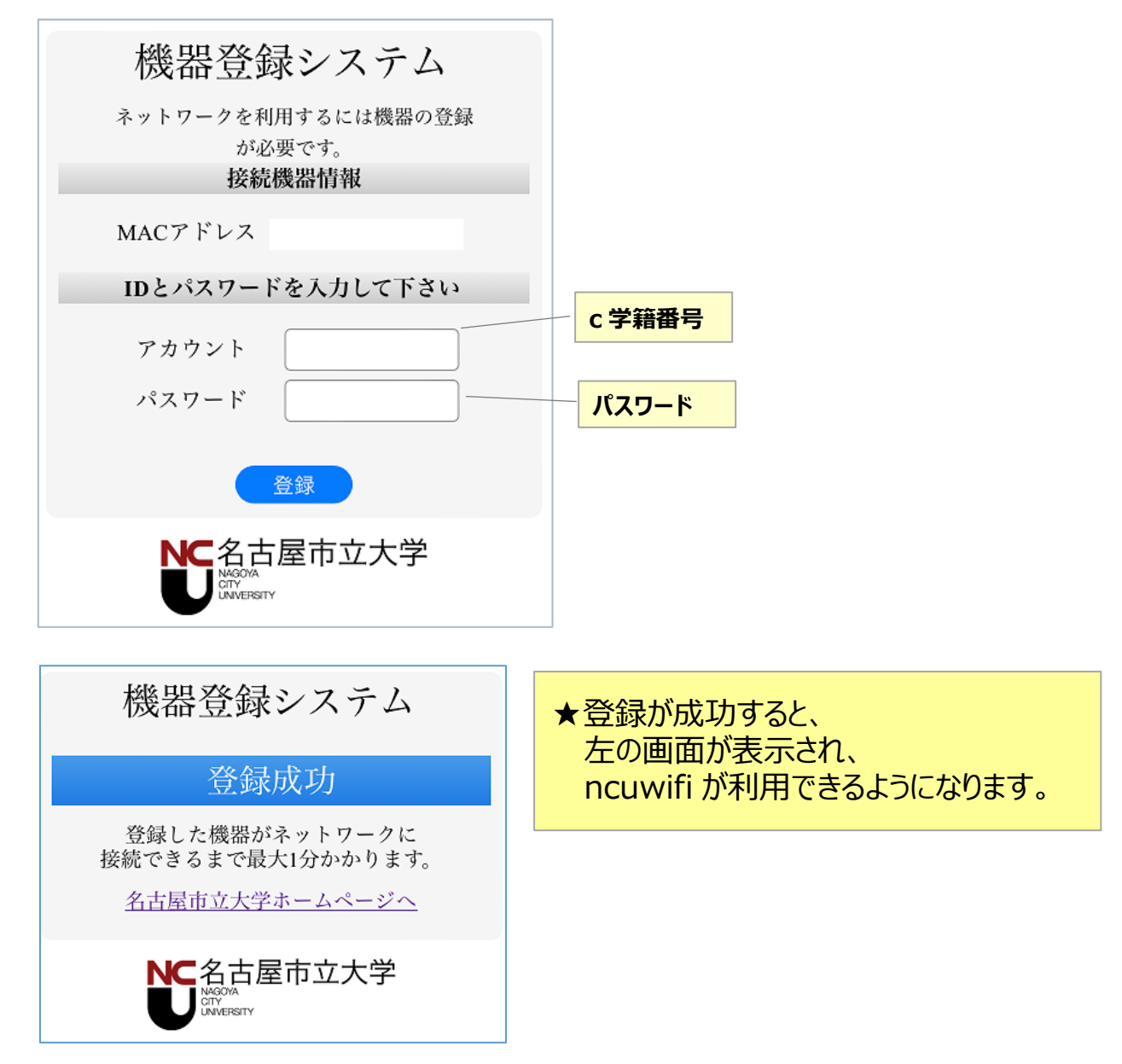